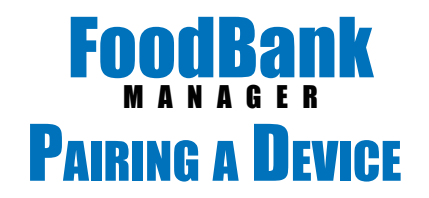

To pair your computer to another Mels Pantry device that will be used for taking Deficar New York Calendar Time Tracker New Di signatures, click on 'Connect Device' Dashboard in the upper righthand corner. Guests Served taff Appreciation for July 2017 A 'Device Pairing' message box will pop up. A textbox field will be blank **Device Pairing** and ready for the code needed to Go to "https://melspantry.soxbox.co/pair/" and type pair the device. in the code provided on your device. Pair Device Type the address given in this Refresh Close message into the device you are pairing to and click search. Mozilla Firefox Start Page  $\times$  + https://melspantry.soxbox.co/pair/

A screen will appear asking you to 'Click or Tap to Activate Fullscreen Mode'.

## **FoodBank MANAGER Secure Signature Capture**

Click or Tap to Activate Fullscreen Mode

Once you activate the fullscreen, you will be given a 4 digit numeric 'CODE' to plug into the 'Pairing Device' message on your computer.

## **FoodBank** MANAGFR **Secure Signature Capture**

**CODE: 7310** 

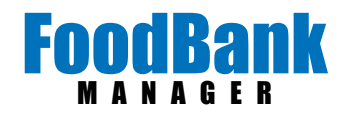

## Key in the code and click on 'Pair Device'.

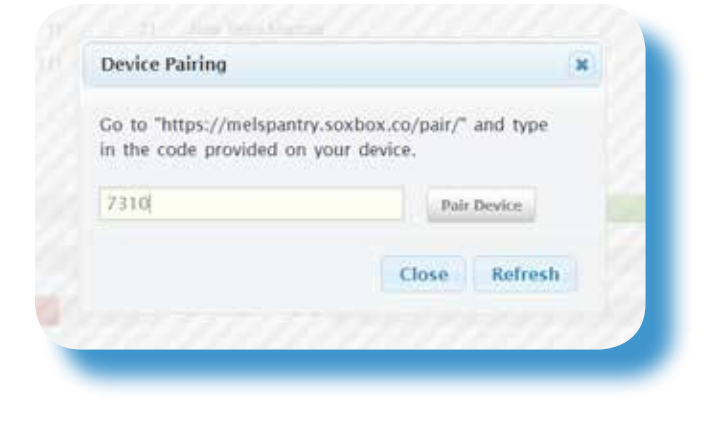

Once your device gives the 'Waiting for Signature Request' message, you are paired and ready to go.

Click on the blue ' Request Signature' button on the 'Create New Visit' page.

\*If your signature device has a small screen, you will receive a message prompting you to rotate the device.

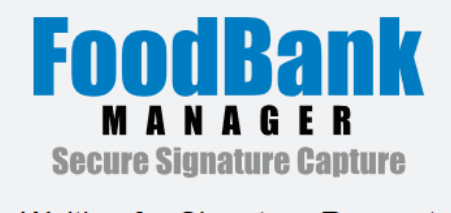

**Waiting for Signature Request** 

**Request Signature** 

Signature is out of date.

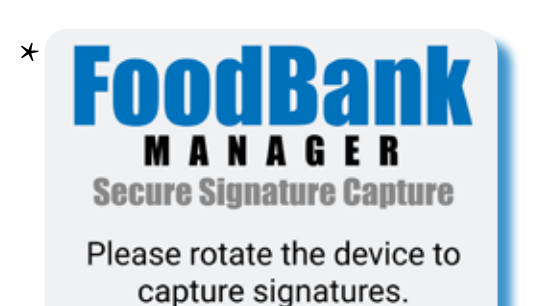

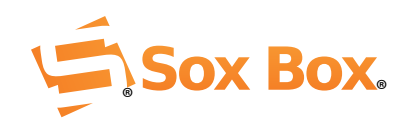

Signature